## **Hoe zet je een foto bij je profiel in de ledenlijst?**

We hebben jullie al vaak gevraagd om een profielfoto bij je gegevens op de ledenlijst te zetten. Omdat we horen dat niet iedereen weet hoe dat moet leggen we het hieronder nog eens stapsgewijs uit. Als het dan nog niet lukt vraag dan hulp van één van de commissieleden. Je kunt het zowel op je telefoon als op je PC/laptop doen. Alleen stap 1 is het iets verschillend.

Stap 1. Log in op de website van het Rijk en klik op "WELKOM". Op de telefoon klik je op het rondje met het poppetje rechts boven op het beeldscherm van de telefoon.

Stap . 2 Klik op MIJN GEGEVENS

Stap 3. Klik op GEGEVENS WIJZIGEN

Stap 4 Klik op het groene pijltje

Stap 5. Kies uit het fotobestand in je laptop of telefoon een geschikte foto

**En klaar is het!**

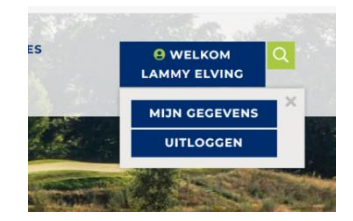

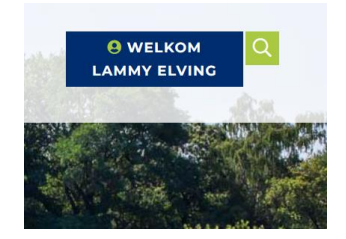

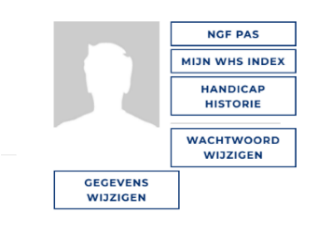

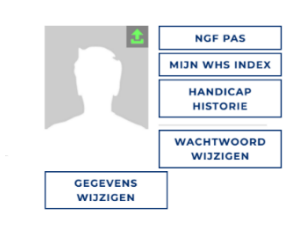

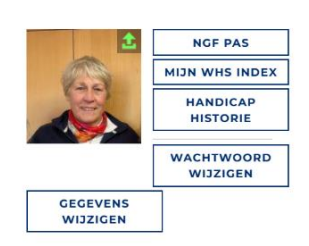